Written by Zack MIlls Sunday, 13 September 2009 14:46 - Last Updated Friday, 09 October 2009 15:46

# **<http://www.google.com/support/mobile/bin/answer.py?hl=en&answer=138740>**

**[OS Version 3.0](javascript:toggleZippy()**

# **Requirements and Upload**

1. Make sure your device has version 3.0 firmware or above. You can check your current version by going to **Settings** >**General** > **About** > **Version**. To upgrade, follow the instructions at http://www.apple.com/iphone/softwareupdate/.

2. Perform a sync with iTunes to ensure that Contacts and Calendars from your iPhone are backed up to your computer.

**Note**: Mail sync is not yet supported. You may receive error messages if you attempt to turn on Sync for Mail.

## **Getting Started**

1. Open the **Settings** application on your device's home screen.

- 2. Open **Mail, Contacts, Calendars.**
- 3. Tap **Add Account...**.
- 4. Select **Microsoft Exchange**.

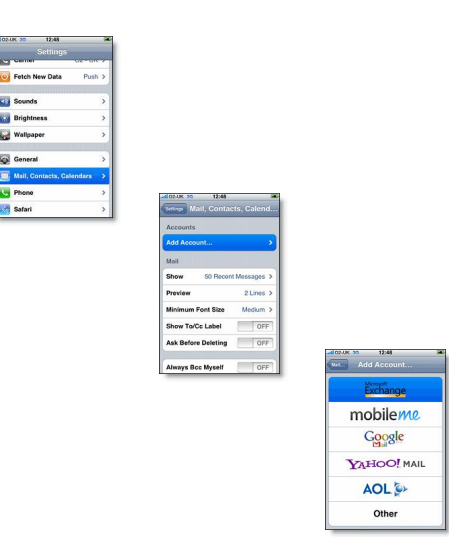

# **Enter Account Info**

5. In the **Email** field, enter your full Google Account email address. If you use an @googlemail.com address, you may see an "Unable to verify certificate" warning when you proceed to the next step. 6. Leave the **Domain** field blank. 7. Enter your full Google Account email address as the **Username**. 8. Enter your Google Account password as the **Password**. 9. Tap **Next** at the top of your screen. 9a. Choose **Accept** if the **Unable to Verify Certificate** dialog appears. 10. A new **Server** field will appear. Enter m.google.com.

11. Press **Next** at the top of your screen again.

Written by Zack MIlls Sunday, 13 September 2009 14:46 - Last Updated Friday, 09 October 2009 15:46

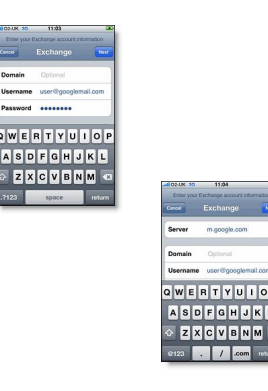

12. Select the Google services you want to sync. Currently only Contacts and Calendar are supported. Now supports Email

13. Unless you want to delete all the existing Contacts and Calendars on your phone, select the **Keep on my iPhone**option when prompted. This will also allow you to keep syncing with your computer via iTunes.

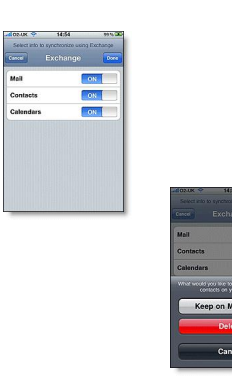

You've set up Google Sync for your iPhone. Synchronization will begin automatically if you have Push enabled on your phone. You can also open the Calendar or Contacts app and wait a few seconds to start a sync.

Next [learn how](http://www.google.com/support/mobile/bin/answer.py?answer=139206) to choose which calendars to sync, if you'd like to enable multiple calenders.

**Tip**: If your business, school, or organization uses Google Apps, your administrator will first need to [enable Google Syncb](http://www.google.com/support/a/bin/answer.py?answer=135937)efore you can take advantage of this feature.

# **[OS Version 2.2.x](javascript:toggleZippy()**

#### **Requirements and Upload**

1. Make sure your device has firmware version 2.2 or 2.2.1. You can check your current version by going to **Settings** >**General** > **About** >

Written by Zack MIlls Sunday, 13 September 2009 14:46 - Last Updated Friday, 09 October 2009 15:46

**Version**. Google Sync won't work on earlier versions of the firmware. To upgrade, follow the instructions at <http://www.apple.com/iphone/softwareupdate/>. If your iPhone or iPod has firmware version 3.0, it's important that you follow different setup instructions.

2. Upload any Contacts and Calendars from your phone to your computer before proceeding. The iPhone will delete Contacts and Calendars during setup. Learn how to upload your Contacts with iTunes: [Instructions for PC](http://www.google.com/support/mobile/bin/answer.py?answer=138744) -[Instructions for Mac](http://www.google.com/support/mobile/bin/answer.py?answer=138759)

3. The contacts that are replaced on your device will be the contents of your **My Contacts** group. This is the only group supported at this time, so make sure to clean up your **My Contacts** before syncing. *Tip:* If you have a Mac, make sure that **Synchronize with Google** in the Address Book app is **OFF**. Otherwise all of your contacts will sync to Address Book.

**Note**: Mail sync is not yet supported. You may receive error messages if you attempt to turn on Sync for Mail.

# **Getting Started**

- 1. Open the **Settings** application on your device's home screen.
- 2. Open **Mail, Contacts, Calendars**.
- 3. Tap **Add Account...**.
- 4. Select **Microsoft Exchange.**

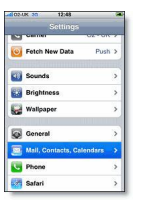

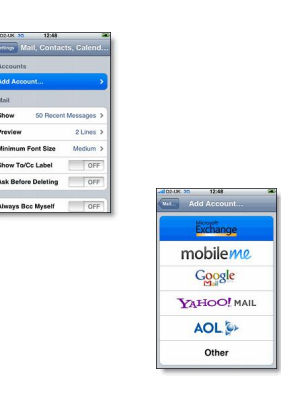

#### **Enter Account Info**

5. In the **Email** field, enter your full Google Account email address. If you use an @googlemail.com address, you may see an "Unable to verify certificate" warning when you proceed to the next step. 6. Leave the **Domain** field blank.

7. Enter your full Google Account email address as the **Username**.

Written by Zack MIlls Sunday, 13 September 2009 14:46 - Last Updated Friday, 09 October 2009 15:46

8. Enter your Google Account password as the **Password**. 9. Tap **Next** at the top of your screen. 10. A new **Server** field will appear. Enter **m.google.com**. 11. Press **Next** at the top of your screen again.

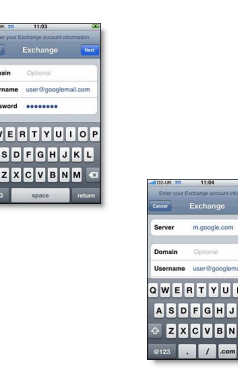

12. Select the Google services you want to sync. Currently only **Contacts** and **Calendar** are supported.

# **Make sure that you have uploaded your data before proceeding.**

13. Press **Sync** twice when warned about data loss.

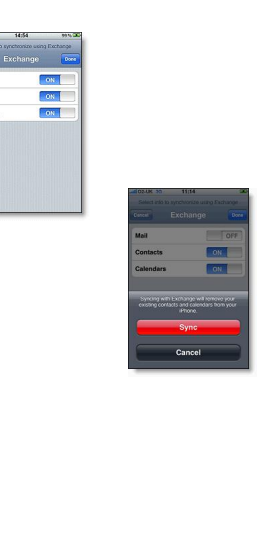

You've set up Google Sync for your iPhone. Synchronization will begin automatically if you have Push enabled on your phone. You can also open the Calendar or Contacts app and wait a few seconds to start a sync.

Next, [learn how](http://www.google.com/support/mobile/bin/answer.py?answer=139206) to choose which calendars to sync, if you'd like to enable multiple calenders.

**Tip**: If your business, school, or organization uses Google Apps, your administrator will first need to [enable](http://www.google.com/support/a/bin/answer.py?answer=135937) Google Sync before you can take advantage of this feature.

Written by Zack MIlls Sunday, 13 September 2009 14:46 - Last Updated Friday, 09 October 2009 15:46